## **Инструкция по загрузке портфолио в Google-диск**

- 1. Создайте аккаунт в gmail.com, если он у вас отсутствует. После создания переходите к пункту 2.
- 2. Перейдите по ссылке<https://www.google.com/intl/ru/drive/>
- 3. Нажмите на «Открыть диск» и загрузите свои материалы.

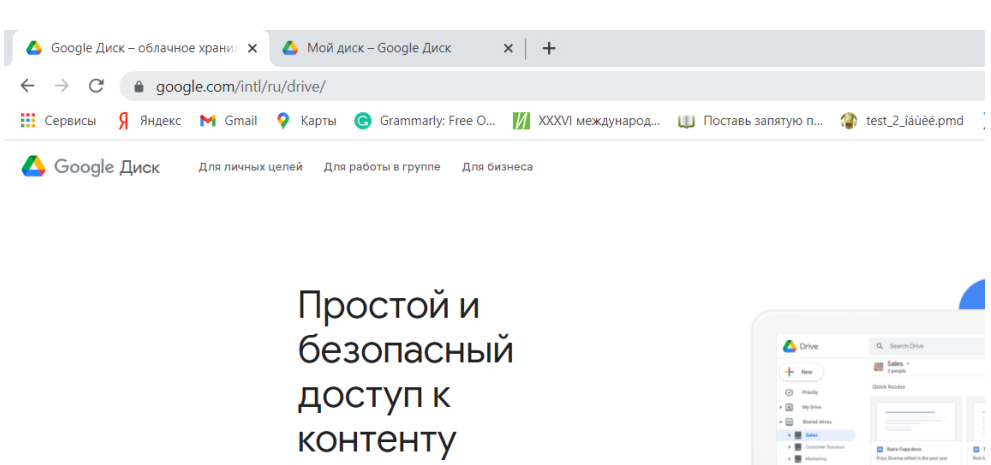

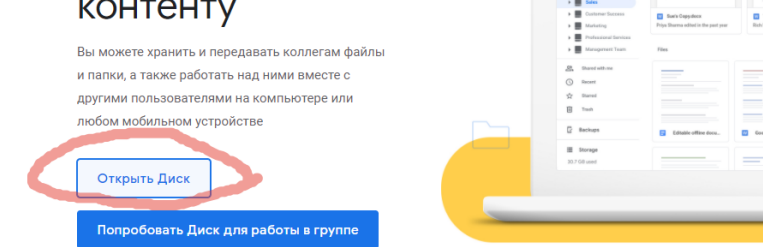

4. Нажмите «Создать»

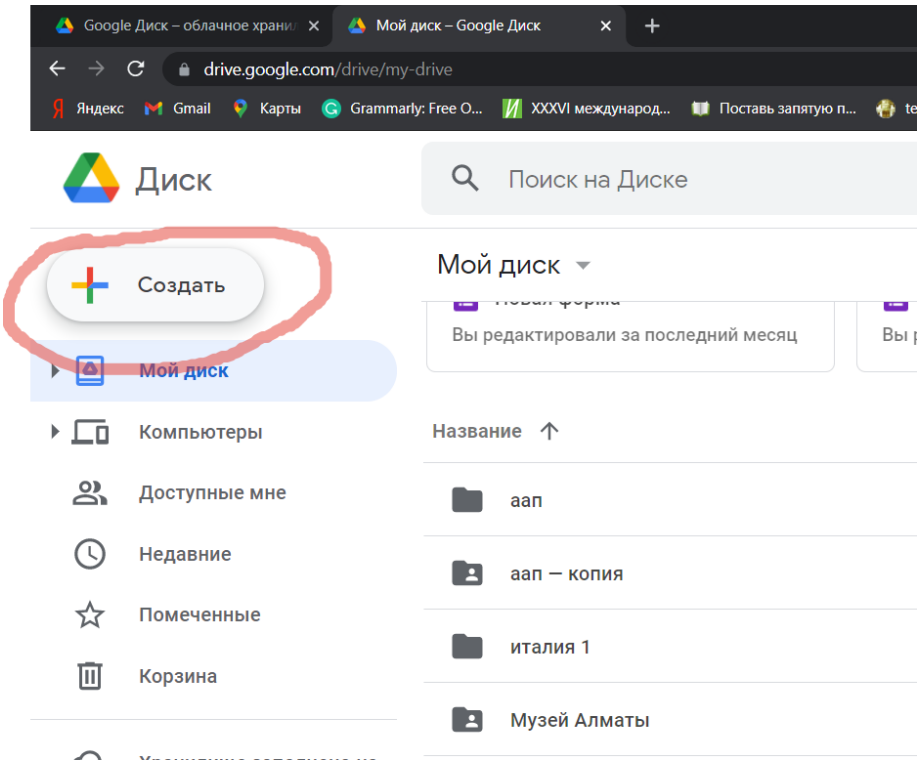

## 5. Выберите «Папку»

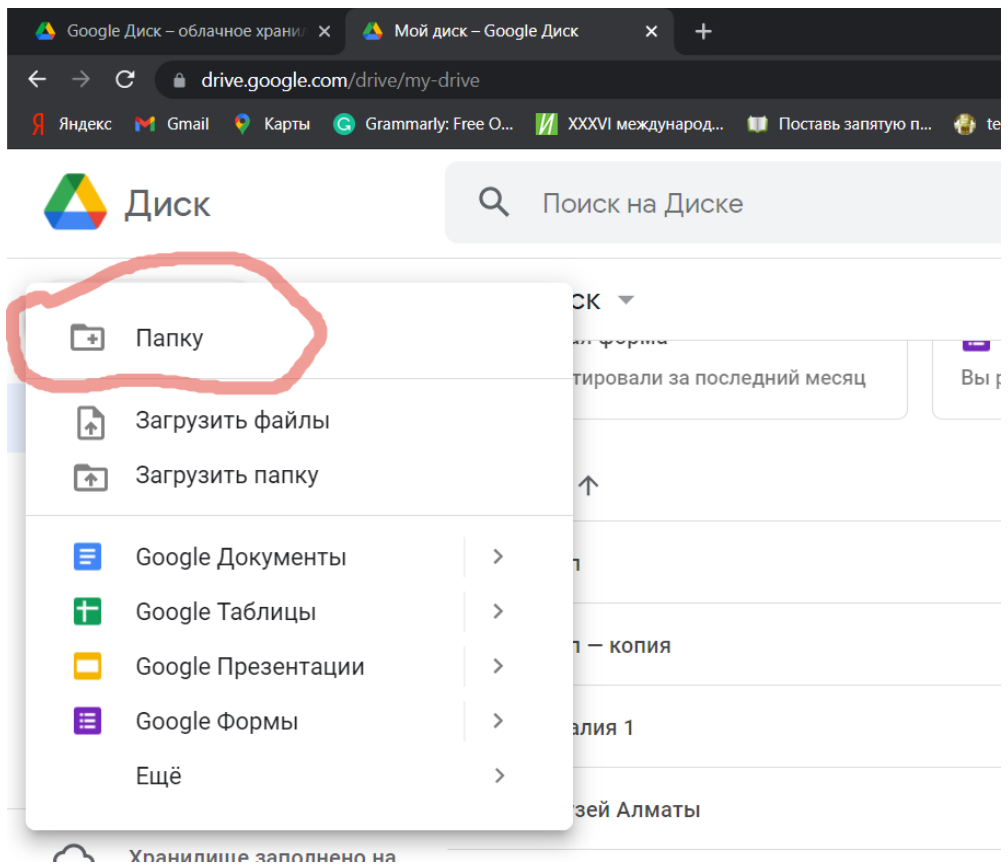

6. Назовите папку «Ваша фамилия, портфолио»

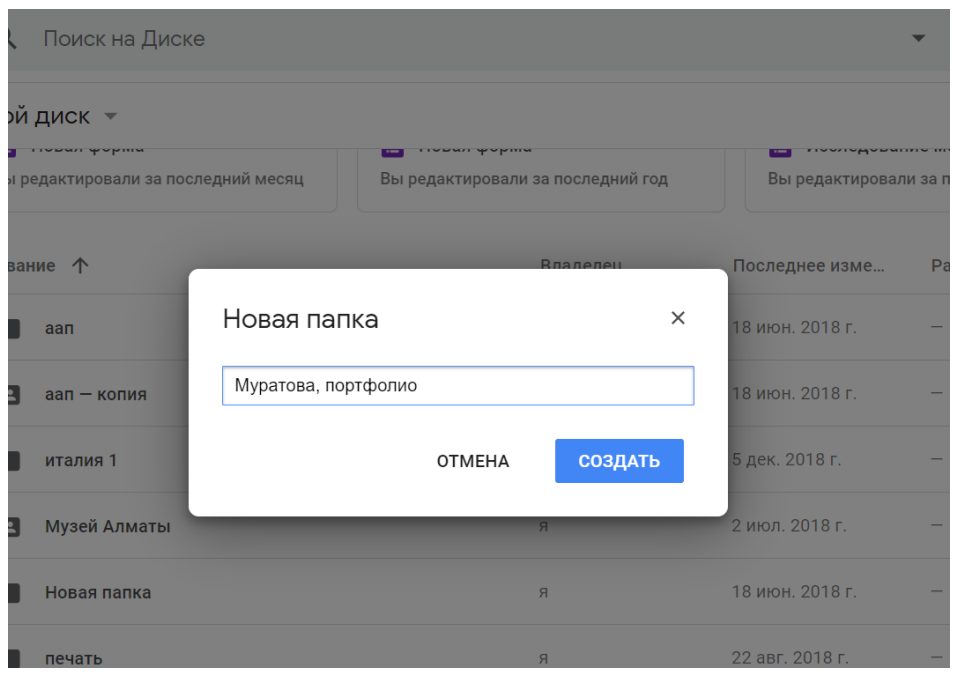

7. Нажмите на нее. Перетащите туда все ваши достижения, которые могут быть полезны для поступления на журналистику – вырезки из газет, журналов, документы со ссылками на ваши статьи, видео, аудио, проекты, блоги, социальные сети; рекомендации, сертификаты, дипломы, связанные с журналистикой, экономикой, обществом, правом, искусством. Вы можете ориентироваться на критерии оценивания портфолио, указанные в Приложении 3.

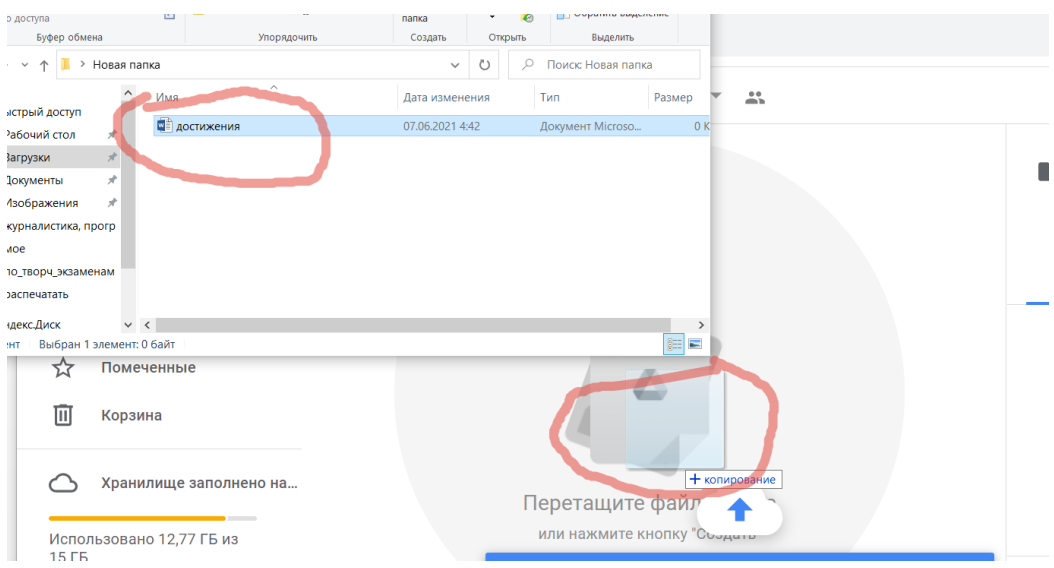

8. Нажмите на созданную папку, выберите «Открыть доступ».

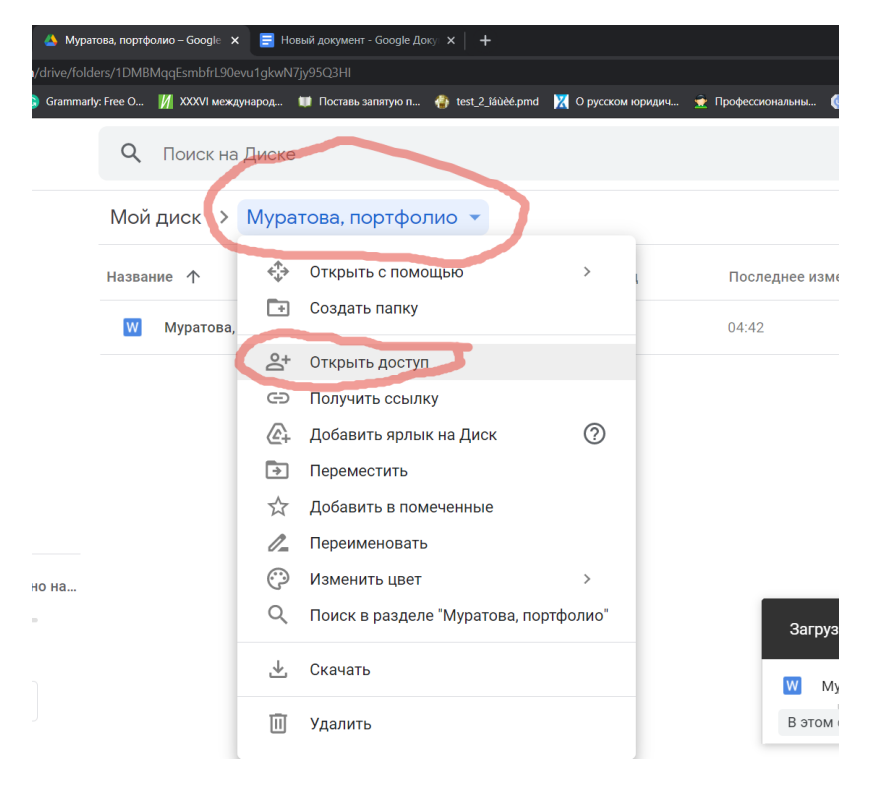

9. Нажмите на «Разрешить доступ всем, у кого есть ссылка»

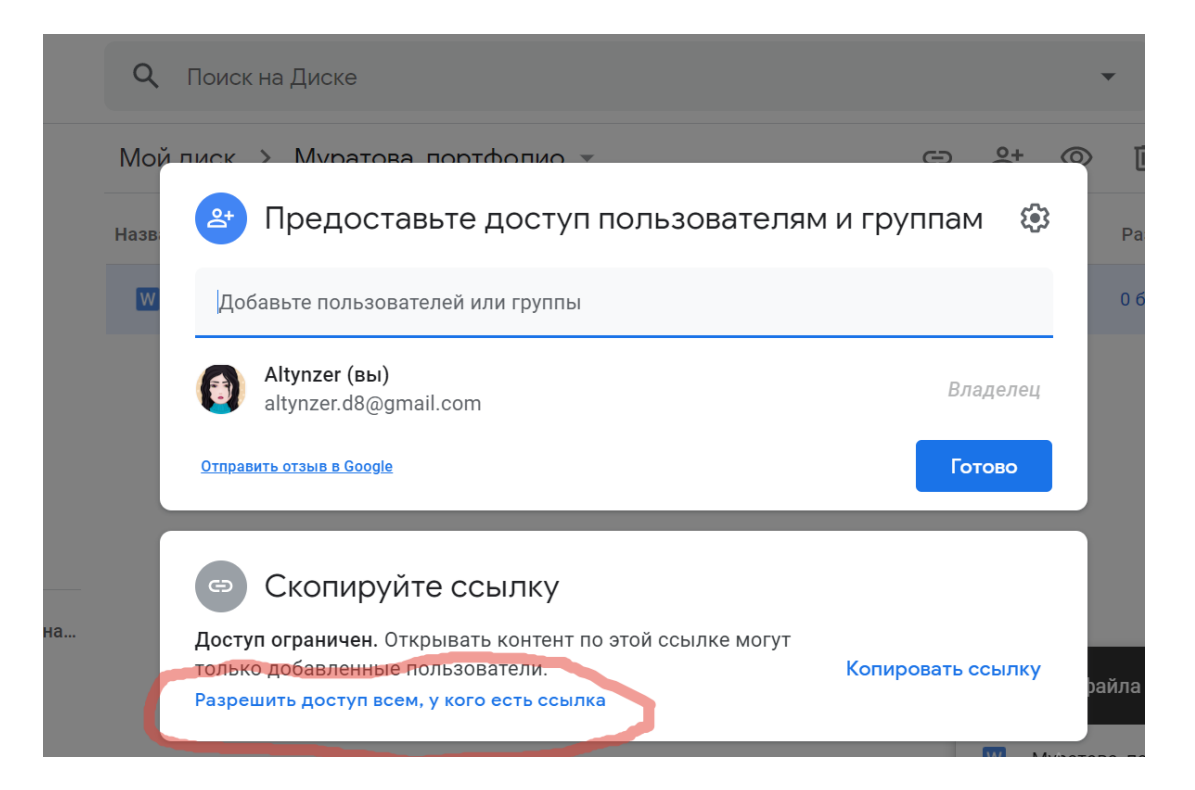

10. Нажмите на «Копировать ссылку»

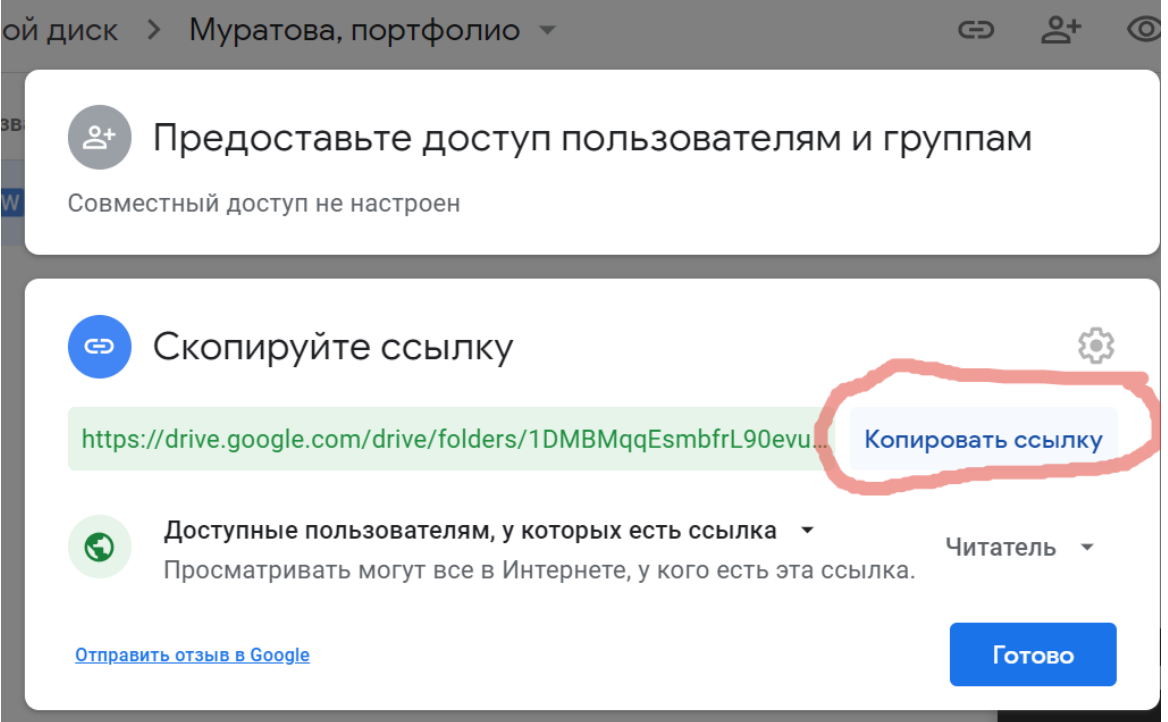

(Убедитесь, что ссылка доступна. Для этого можете открыть ее через режим инкогнито или другой аккаунт)

11. Вставьте ссылку в документ и прикрепите его вместе с другими документами при регистрации.